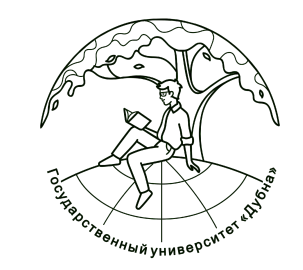

# Инструкция по заполнению Личного кабинета (ЛК) студента

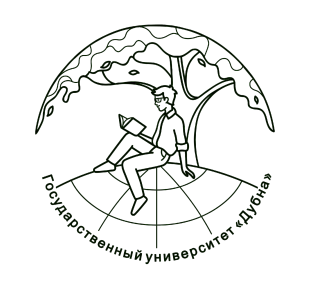

Зайти в личный кабинет на сайте университета: https://www.uni-dubna.ru / через верхнее меню (обведено красным)

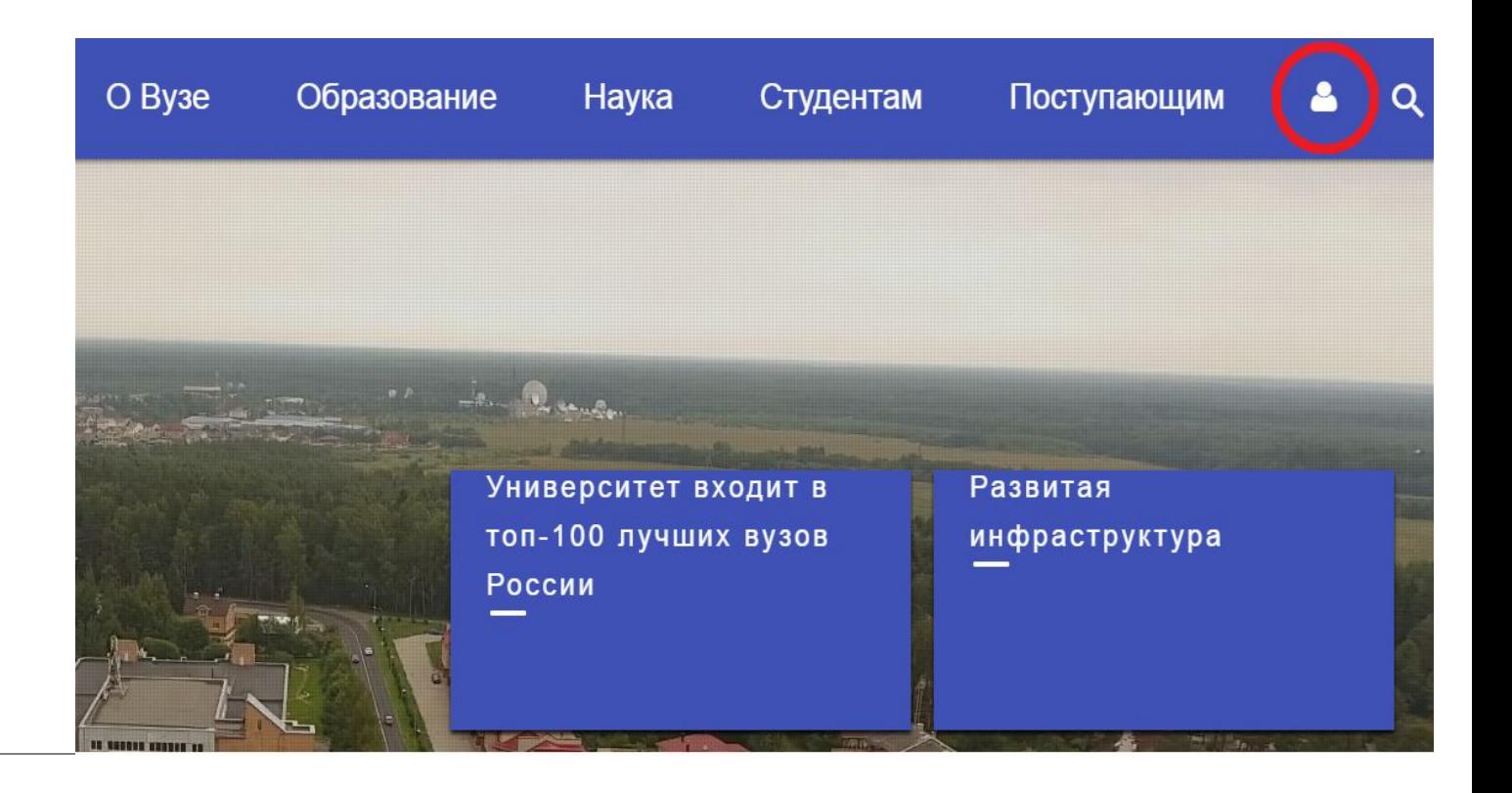

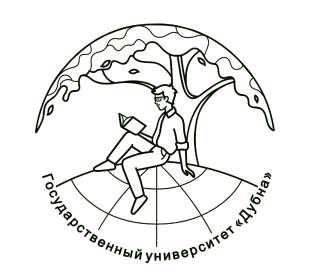

#### На экране появятся поля для ввода логина и пароля.

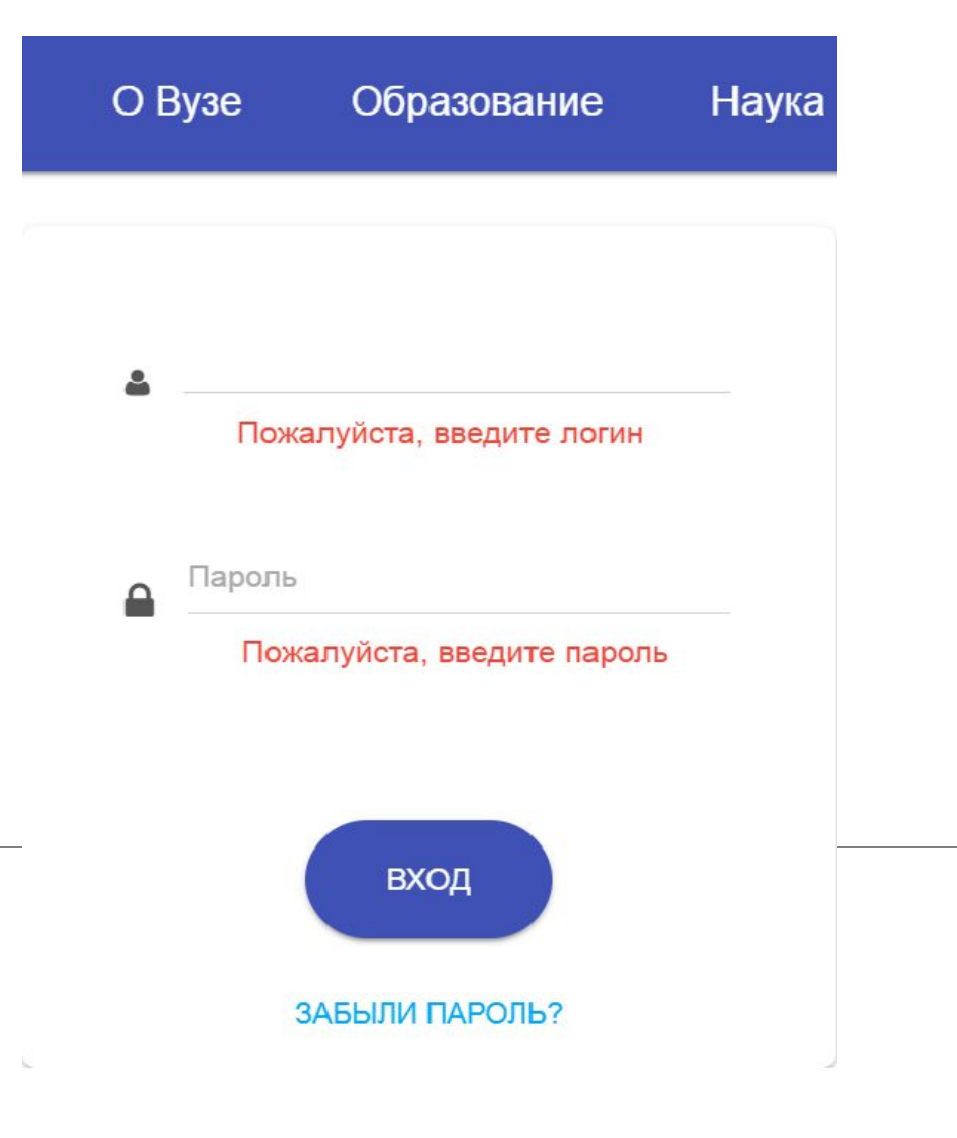

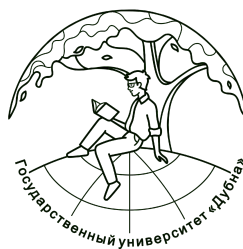

При входе в аккаунт на экране отобразится ваш личный кабинет. **Личный кабинет студента делится на 5 полей**: Профиль, Расписание, Портфолио, Успеваемость и Файлы.

Вся информация в полях **Профиль, Расписание и Успеваемость** выводится на сайт **автоматически**. **Студент самостоятельно туда ничего не вносит!**

**Вся информация в поле Портфолио вводится в ручном режиме студентом самостоятельно**.

**Вкладка Файлы – это вход в рабочую зону ftp-сервера. Для входа нужно нажать на поле «Файлы» и набрать пароль еще раз в открывшемся окне.**

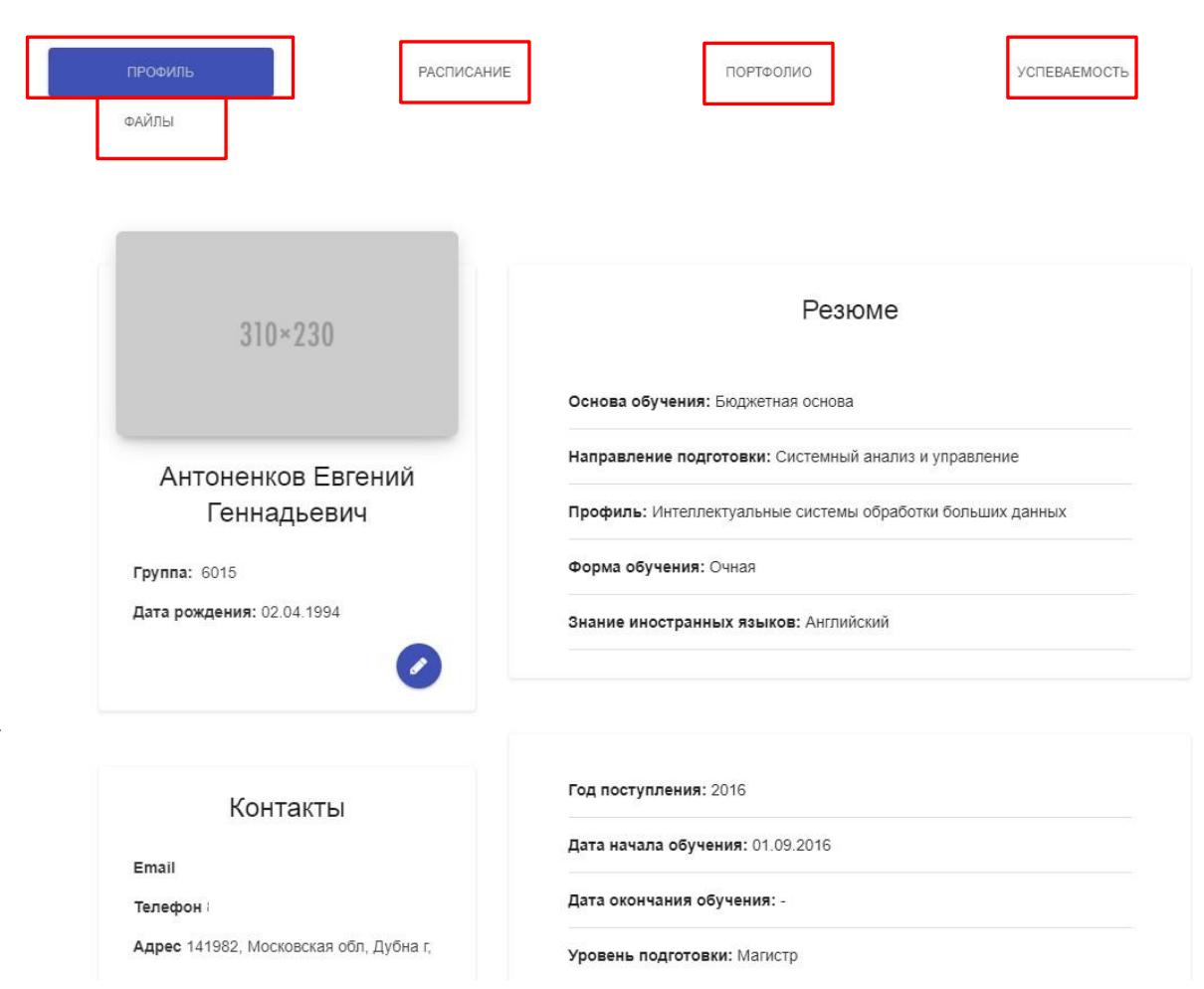

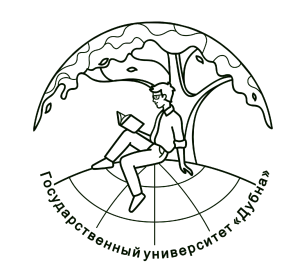

## **Алгоритм заполнения поля «Портфолио»**

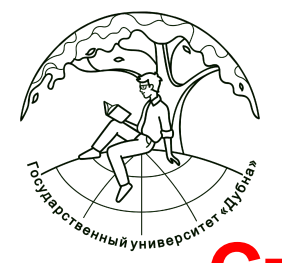

#### **Студенту необходимо самостоятельно заполнить поле «Портфолио».**

1. Перед вами форма просмотра профиля. Чтобы редактировать информацию в портфолио необходимо нажать на кнопку перехода в режим редактирования (выделена на рисунке красным цветом).

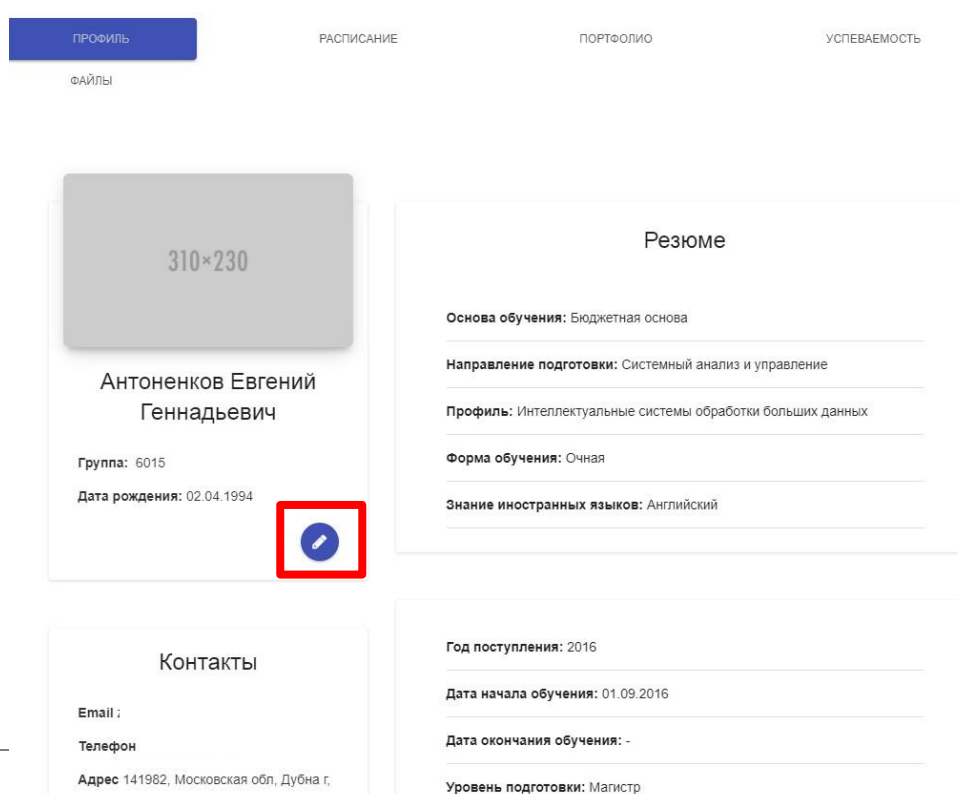

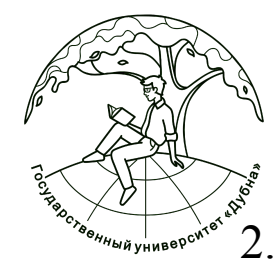

#### 2. Пункты меню раздела Портфолио:

- ✔ **Образовательная деятельность**
- ✔ **Научная деятельность**
- ✔ **Внеучебная деятельность**
- ✔ **Опыт работы**
- заполняются идентичным способом.

**Каждый пункт имеет внутреннюю структуру.** 

**Читайте, заполняйте и проверяйте внимательно!**

✔ **Пункт «Личные данные» – не заполняется, он работает только в режиме просмотра!**

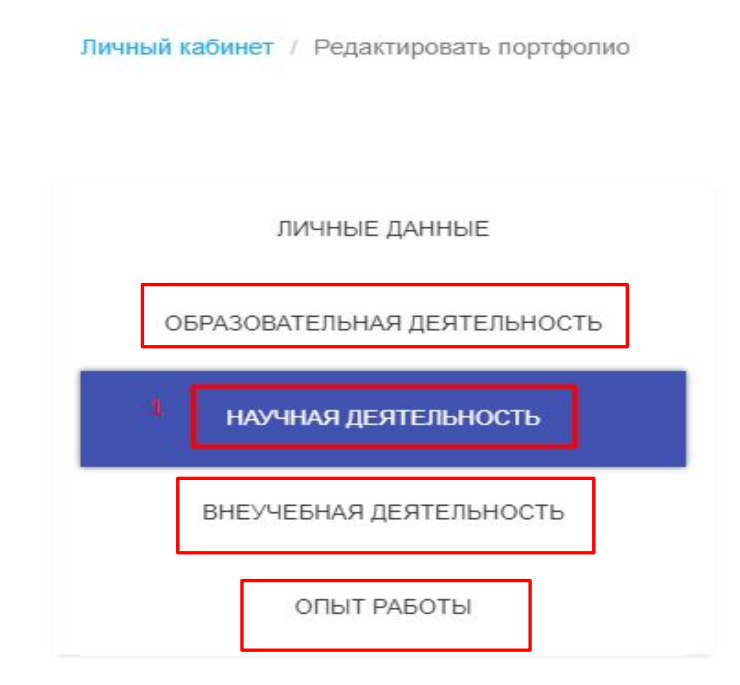

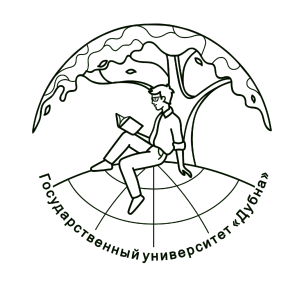

3. Выбираем интересующий пункт меню портфолио, например, «Научная деятельность», и нажимаем «Добавить участие в мероприятиях».

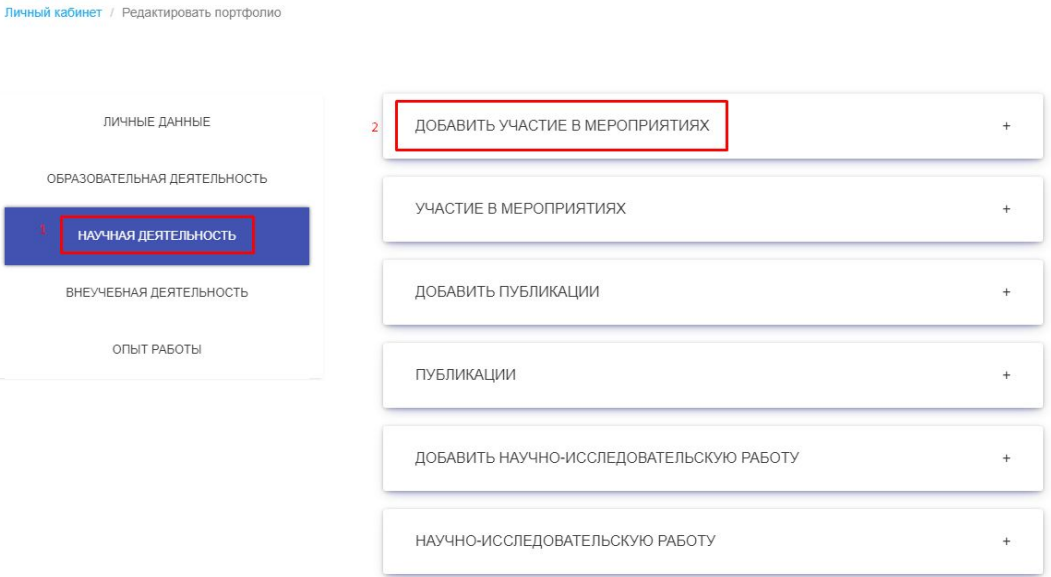

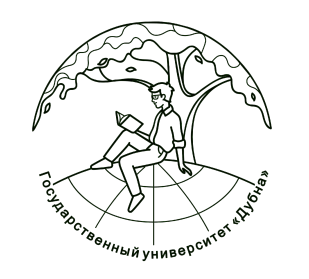

4. Вносим информацию в раздел и сохраняем изменения (нажимаем кнопку «Добавить»).

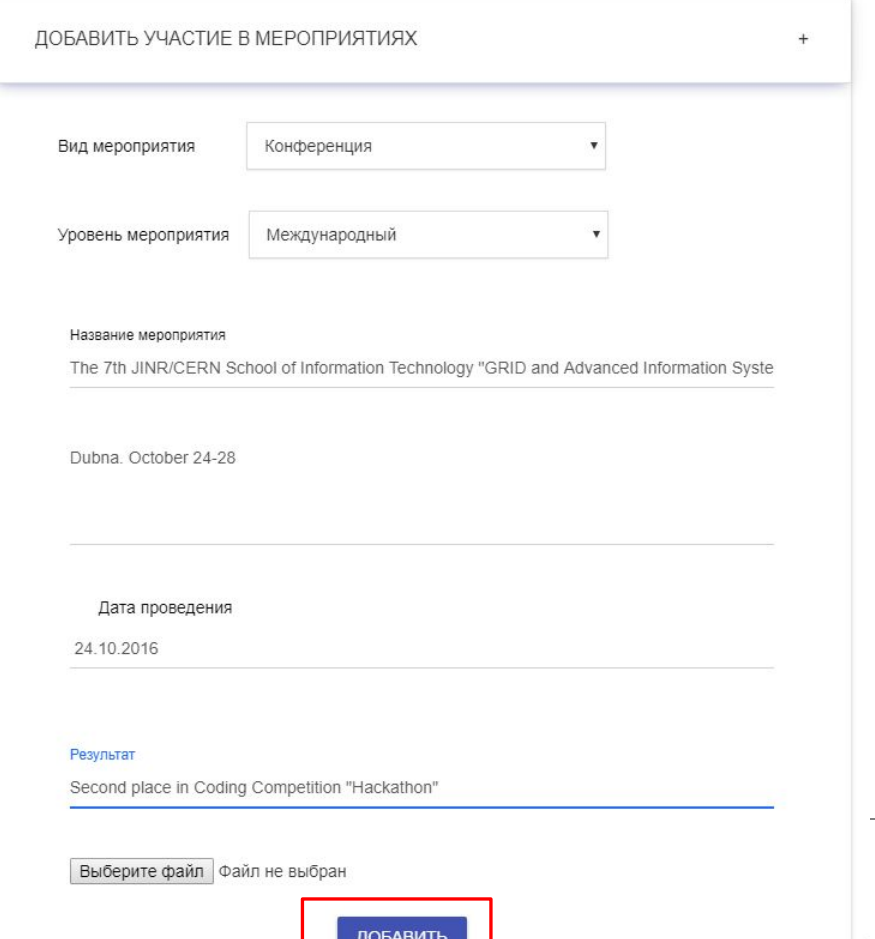

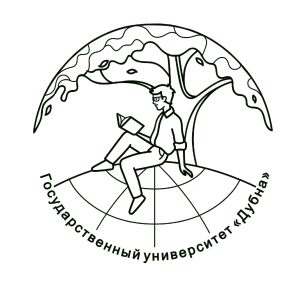

5. Открываем вкладку (Научная деятельность) и проверяем, отображается ли внесенная вами информация.

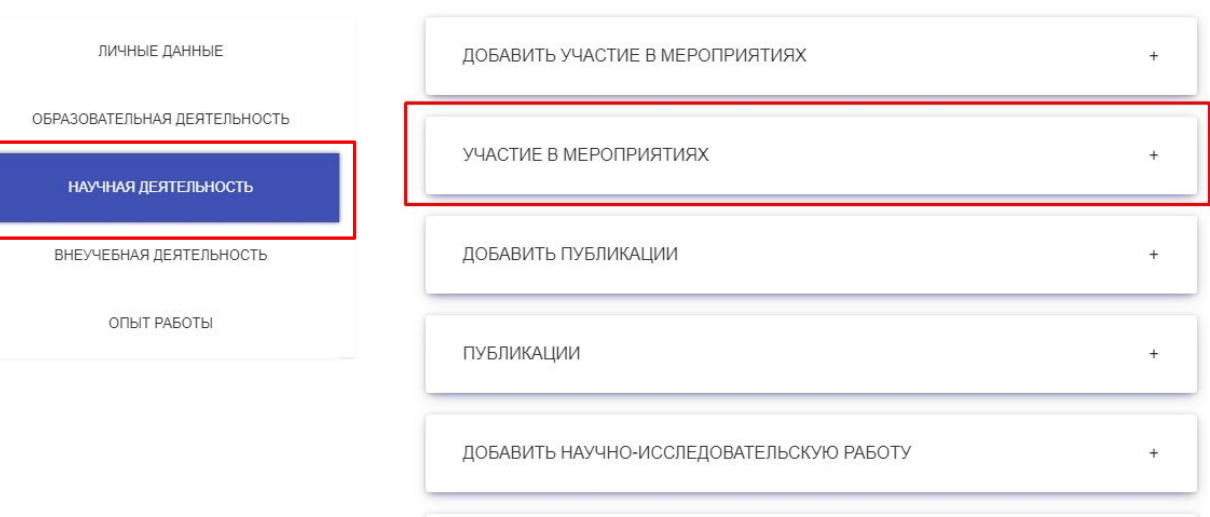

НАУЧНО-ИССЛЕДОВАТЕЛЬСКУЮ РАБОТУ

ДАЛЕЕ HA3A<sub>L</sub>

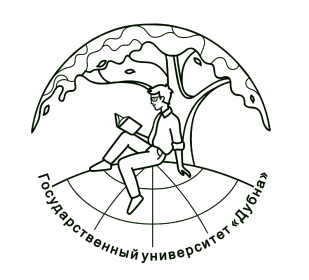

- 6. В пункт меню **Образовательная деятельность** вносится следующая информация:
- ✔ Сведения о курсовых и выпускных работах
- ✔ Освоение дополнительных программ

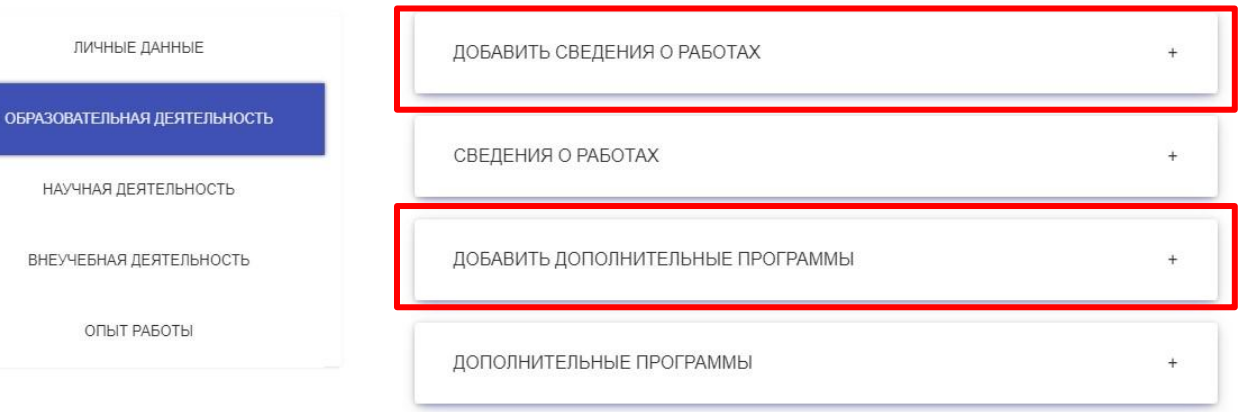

**DATEE** 

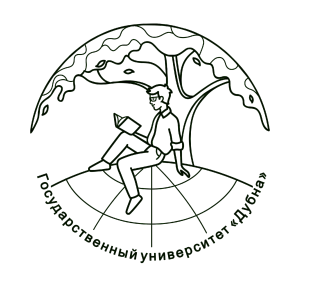

- 7. В пункт меню **Научная деятельность**  вносится следующая информация:
- ✔ Участие в мероприятиях (научных)
- ✔ Публикации
- ✔ Научно-исследовательские работы

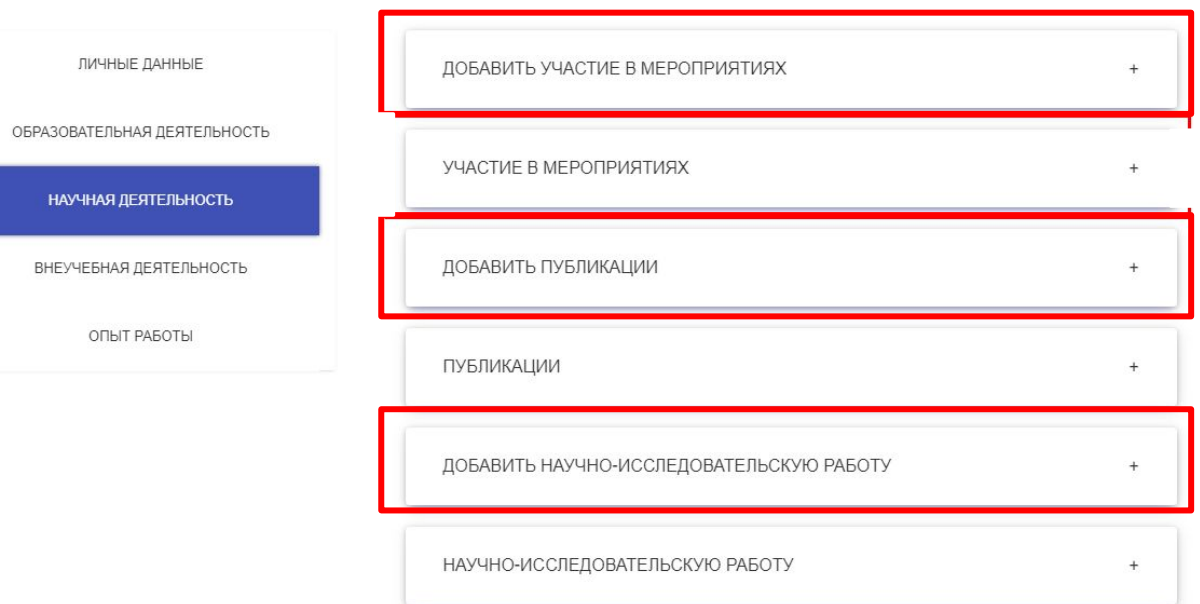

ДАЛЕЕ HARAF

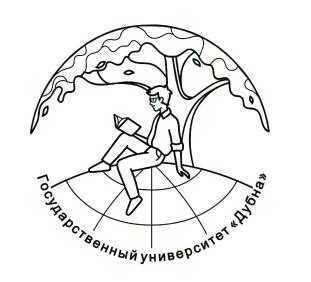

- 8. В пункт меню **Внеучебная деятельность**  вносится следующая информация:
- ✔ Участие в студенческом самоуправлении (в том числе в молодежных общественных объединениях)
- Спортивные достижения
- ✔ Творческие достижения (участие в

конкурсах, фестивалях)

Иные достижения

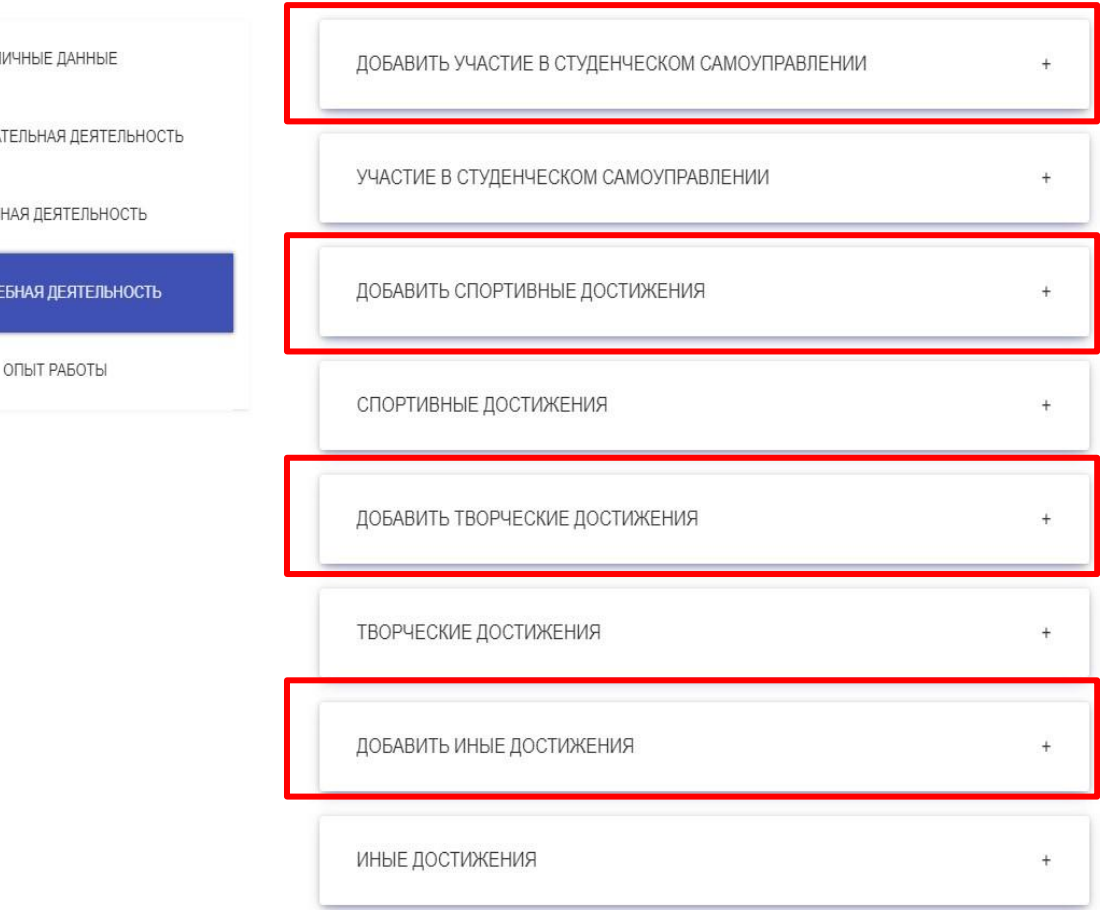

ЛИЧН

**ОБРАЗОВАТЕЛЬ** 

**HAYYHAR** 

**ВНЕУЧЕБН** 

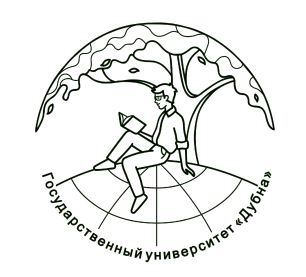

### При возникновении вопросов по заполнению личного кабинета студента просьба направлять обращения на e-mail, с указанием ФИО и группы: **lkstud@yandex.ru**